# WELCOME

# Instructions on how to complete a PLU Time Sheet

- On the PLU homepage (http://plu.edu), select the ePass icon on the far right of the page
- Select Banner from the drop-down list
- Select Banner Self-Service

NOTE: The PLU Banner Self-Service URL has changed from banweb.plu.edu to bss.plu.edu.

Banner Self-Service
Administrative Pages Banner 9
Class Schedule
Administrative Reporting
Course Catalog
EMS Web App
General Financial Aid
PLU Homepage
Math and Language Placement Evaluations
e Pass Tools

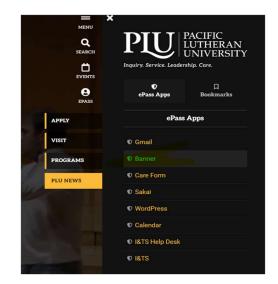

- Bookmarking Banner Self-Service
- Sign in using your PLU ePassUsername/Password
- Once you are signed in, select Employee Services > Time Sheet

| Personal Information Advancement Services Student Services Financial Services Employee Services Administrative Services                                                                                                    | WebTailor Administration              | -    |
|----------------------------------------------------------------------------------------------------|---------------------------------------|------|
| Go                                                                                                    |                                       | 18   |
| EMPLOYEE                                                                                                    | RETURN TO MENU   SITE MAP   HELP   EX | TT   |
| Time Sheet<br>Enter and review time sheet information. <i>Student time entry. Avoid errors - Do not use the Back Arrow button on your browser.</i><br>Benefits and Deductions<br>View your retirement plans, health insurance information, flex spending accounts, miscellaneous deductions. | Selection Criteria                    |      |
| Pay Information<br>View your direct deposit breakdown, earnings and deductions history, and pay stubs.                                                                                                    |                                       | My C |
| Tax Forms                                                                                                    | Access my Time Sheet:                 | ۲    |
| View your W-4 information and W-2 form.<br>Leave Balances                                                                                                    | Access my Leave Report:               | 0    |
| View your sick and vacation leave balances and history.<br>Update Primary Campus Location                                                                                                    | Access my Leave Request:              | 0    |
| This information is used by the Emergency Building Coordinators in the event of a campus emergency or emergency preparedness drill.                                                                                                    | Approve or Acknowledge Time:          | 0    |
| ELEASE: 8.8.1D                                                                                                    | Approve All Departments:              |      |
|                                                                                                    |                                       |      |

Act as Proxy: Act as Superuser:

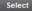

- Next, choose the correct pay period
- Use the arrow on the right side of the **Pay Period box** to move to a previous pay period
- Click **Time Sheet** to move to the next page

| Personal Information                             | Financial Aid Services    | Student Services    | Financial Services      | Employee Services | Administrative Services |
|--------------------------------------------------|---------------------------|---------------------|-------------------------|-------------------|-------------------------|
| Search                                           | Go                        |                     |                         |                   |                         |
| Time Sheet Se                                    | lection                   | -                   |                         |                   | SITE MAP   HELP   EXIT  |
| To select a position, o                          | lick under Position, choo | se the Time Sheet P | Period and click Select | t                 |                         |
| Title and Departme                               | nt My Choice 05           | /16/2017 to 05/31/  | 2017 Not Started        |                   |                         |
| The Payroll Guy, 6332<br>Payroll Office, 6332    | 03-00 🖲 🚺                 | /01/2017 to 05/15/  | 2017 In Progress        |                   |                         |
| Time Sheet                                       |                           |                     |                         |                   |                         |
| RELEASE: 8.12.1.5<br>© 2017 Ellucian Company L.P | , and its affiliates.     |                     |                         |                   |                         |

#### **Types of Earnings on Time Sheet**

| Earning                        | Shift | Default<br>Hours or Units |   |   |             |             |             | Thursday<br>05/04/2017 | Friday<br>05/05/2017 |             | Sunday<br>05/07/2017 |
|--------------------------------|-------|---------------------------|---|---|-------------|-------------|-------------|------------------------|----------------------|-------------|----------------------|
| Regular Pay                    | 1     | 0                         | 0 |   | Enter Hours | Enter Hours | Enter Hours | Enter Hours            | Enter Hours          | Enter Hours | Enter Hour           |
| Holiday Leave                  | 1     | 0                         | 0 |   | Enter Hours | Enter Hours | Enter Hours | Enter Hours            | Enter Hours          | Enter Hours | Enter Hour           |
| Vacation                       | 1     | 0                         | 0 |   | Enter Hours | Enter Hours | Enter Hours | Enter Hours            | Enter Hours          | Enter Hours | Enter Hour           |
| Sick Leave                     | 1     | 0                         | 0 |   | Enter Hours | Enter Hours | Enter Hours | Enter Hours            | Enter Hours          | Enter Hours | Enter Hour           |
| FMLA Vacation-Preapprv by HR   | 1     | 0                         | 0 |   | Enter Hours | Enter Hours | Enter Hours | Enter Hours            | Enter Hours          | Enter Hours | Enter Hour           |
| FMLA Sick Leave-Preapprv by HR | 1     | 0                         | 0 |   | Enter Hours | Enter Hours | Enter Hours | Enter Hours            | Enter Hours          | Enter Hours | Enter Hour           |
| Jury Duty                      | 1     | 0                         | 0 |   | Enter Hours | Enter Hours | Enter Hours | Enter Hours            | Enter Hours          | Enter Hours | Enter Hour           |
| Bereavement                    | 1     | 0                         | 0 |   | Enter Hours | Enter Hours | Enter Hours | Enter Hours            | Enter Hours          | Enter Hours | Enter Hour           |
| Holiday Flx-Campus Safety Only | 1     | C                         | 0 |   | Enter Hours | Enter Hours | Enter Hours | Enter Hours            | Enter Hours          | Enter Hours | Enter Hour           |
| Plu Holiday Worked             | 1     | 0                         | 0 |   | Enter Hours | Enter Hours | Enter Hours | Enter Hours            | Enter Hours          | Enter Hours | Enter Hour           |
| Total Hours:                   |       |                           | 0 |   | 0           | 0           | 0           | 0                      | 0                    | 0           |                      |
| Total Units:                   |       |                           |   | 0 | 0           | 0           | C           | 0                      | 0                    | 0 0         |                      |

- Regular Pay: Actual physical hours worked
- Vacation: Vacation hours
- Sick Leave: Normal hours missed due to a Doctor appointment or Sick time taken
- Holiday Leave: Only taken on approved Holidays \*\*
- Jury Duty: Regular work hours missed due to Jury Duty
- PLU Holiday Worked: Hour worked during a holiday

#### Holidays

The Employee Handbook states that "Fulltime (non-exempt) employees will receive 8 hours of holiday pay, and part-time employees will receive holiday pay as a proration of 8 hours based on their FTE designation".

## **Entering Hours**

| Time Sheet                     |               |                           |           |                |                      |             |             |             |                      |                        |                      |
|--------------------------------|---------------|---------------------------|-----------|----------------|----------------------|-------------|-------------|-------------|----------------------|------------------------|----------------------|
| Title and Number:              |               |                           |           |                |                      | The Payro   |             |             |                      |                        |                      |
| Department and Number:         |               |                           |           |                |                      | Payroll Off | fice 6332   |             |                      |                        |                      |
| Time Sheet Period:             |               |                           | 05/01/201 | 17 to 05/15/20 | 017                  |             |             |             |                      |                        |                      |
| Submit By Date:                | 7 by 12:00 Pl | м                         |           |                |                      |             |             |             |                      |                        |                      |
| Earning                        | Shift         | Default<br>Hours or Units |           |                | Monday<br>05/01/2017 |             |             |             | Friday<br>05/05/2017 | Saturday<br>05/06/2017 | Sunday<br>05/07/2017 |
| Regular Pay                    | 1             | 0                         | 0 0       | k = k          | Enter Hours          | Enter Hours | Enter Hours | Enter Hours | Enter Hours          | Enter Hours            | Enter Hours          |
| Holiday Leave                  | 1             | 0                         | 0 0       |                | Enter Hours          | Enter Hours | Enter Hours | Enter Hours | Enter Hours          | Enter Hours            | Enter Hours          |
| Vacation                       | 1             | 0                         | 0 0       | 1 1            | Enter Hours          | Enter Hours | Enter Hours | Enter Hours | Enter Hours          | Enter Hours            | Enter Hours          |
| Sick Leave                     | 1             | 0                         | 0 0       | 1              | Enter Hours          | Enter Hours | Enter Hours | Enter Hours | Enter Hours          | Enter Hours            | Enter Hours          |
| FMLA Vacation-Preapprv by HR   | 1             | 0                         | 0 0       | 1 1            | Enter Hours          | Enter Hours | Enter Hours | Enter Hours | Enter Hours          | Enter Hours            | Enter Hours          |
| FMLA Sick Leave-Preapprv by HR | 1             | 0                         | 0 0       | Û Û            | Enter Hours          | Enter Hours | Enter Hours | Enter Hours | Enter Hours          | Enter Hours            | Enter Hours          |
| Jury Duty                      | 1             | 0                         | 0 0       |                | Enter Hours          | Enter Hours | Enter Hours | Enter Hours | Enter Hours          | Enter Hours            | Enter Hours          |
| Bereavement                    | 1             | 0                         | 0 0       |                | Enter Hours          | Enter Hours | Enter Hours | Enter Hours | Enter Hours          | Enter Hours            | Enter Hours          |
| Holiday Fix-Campus Safety Only | 1             | 0                         | 0 0       |                | Enter Hours          | Enter Hours | Enter Hours | Enter Hours | Enter Hours          | Enter Hours            | Enter Hours          |
| Plu Holiday Worked             | 1             | 0                         | 0 0       |                | Enter Hours          | Enter Hours | Enter Hours | Enter Hours | Enter Hours          | Enter Hours            | Enter Hours          |
| Total Hours:                   |               |                           | 0         | Q)             | 0                    | 0           | 0           | 0           | 0                    | C                      | 0                    |
| Total Units:                   |               |                           |           | 0              | 0                    | 0           | 0           | 0           | 0                    | C                      | 0                    |

| A                  |          | District Street | Charles 1           | 0.1.1   | Concernance of the |
|--------------------|----------|-----------------|---------------------|---------|--------------------|
| Position Selection | Comments | Preview         | Submit for Approval | Restart | Next               |

#### Submitted for Approval By:

#### Approved By:

Waiting for Approval From:

- Click on Enter Hours on the Regular Pay line to enter the hours for the first worked day of your week
- You will then see another box to enter your In & Out times for the type of pay selected

| l im         | e In a        | and O    | ut                             |           |                    |                                                  |  |
|--------------|---------------|----------|--------------------------------|-----------|--------------------|--------------------------------------------------|--|
| 💎 Pie        | ase enter     | your tim | e in interv                    | vals of 1 | 5 minutes (10:00,  | 0:15, 10:30, 10:45). The format should be 99:99. |  |
| Date<br>Earn | :<br>ings Cod |          | day, 05/0<br>ular Pay          | 01/201    | 7                  |                                                  |  |
| Shift        | Time In       |          | Time Ou                        | ıt        | <b>Total Hours</b> |                                                  |  |
| 1            | 08:00         | AM V     | 11:30                          | AM V      | 3.5                |                                                  |  |
| 1            | 12:30         | PM V     | 05:00                          | PM V      | 4.5                |                                                  |  |
| 1            |               | AM V     | -                              | AM V      | 0                  |                                                  |  |
| 1            | -             | AM V     |                                | AM V      | 0                  |                                                  |  |
| 1            |               | AM V     |                                | AM V      | 0                  |                                                  |  |
|              |               |          | -                              |           | 8                  |                                                  |  |
| Add          | New Line      |          | Copy                           | Dele      | ete                |                                                  |  |
|              | ings Cod      |          | a later to be a second to be a |           |                    |                                                  |  |
|              | lar Pay       | 1        |                                |           | t Distribution     |                                                  |  |

- Click on Time In & Time Out to enter your time worked. Make sure to save
- To go to the next day, click on **Next Day** and continue the same process

- When you have completed that earing code, select Time Sheet to return to the summary sheet and select a different earning code if necessary
- When all hours have been entered, the total number of hours for that day should equal your normally scheduled hours

### Total hours per pay period

For an employee with a typical Monday-Friday schedule, the total number of hours each period will fluctuate depending on how many days are in the period.

If you are a full-time employee, your hours should be as follows:

10 days = 80 total hours

11 days = 88 total hours

12 days = 96 total hours

For example, September 1<sup>st</sup>- 15<sup>th</sup> (2023) is 11 total work days.

### Overtime

Enter the hours you work as Regular Pay earnings

Overtime hours are not separated out from Regular Pay hours on your time sheet

Additional Overtime pay will be based on the **Regular Pay** hours on your time sheet that exceed 40 worked hours in a week (Saturday-Friday) Over time is paid on Regular Pay hours over 40 hours in a week multiplied by ½ of the rate in the rate column

Ex: 7.5 (hours) x \$21.192/2 = \$79.47

On your paystub the total Regular Pay hours will equal the hours in the Total Hours column of your time sheet

| Earnings                   | Shift  | Hours or Units | Rate        | Amount     | YTD Amount |
|----------------------------|--------|----------------|-------------|------------|------------|
| Overtime - FLSA Calculated | 1      | 7.50           | \$21.192000 | \$79.47    | \$79.47    |
| Regular Pay                | 1      | 104.50         | \$21.190792 | \$2,214.44 | \$2,214.44 |
|                            | Total: | \$2,293.91     | \$2,293.91  |            |            |

#### **Buttons on your Time Sheet**

| Plu Holiday Worked | 1 | 0 | 0  |   | Enter Hours | Enter Hours | Enter Hours | Enter Hours | Enter Hours | Enter Hours | Enter Hours |
|--------------------|---|---|----|---|-------------|-------------|-------------|-------------|-------------|-------------|-------------|
| Total Hours:       |   |   | 40 |   | 8           | 8           | 8           | 8           | 8           | 0           | 0           |
| Total Units:       |   |   |    | 0 | 0           | 0           | 0           | 0           | 0           | 0           | 0           |

Position Selection Comments Preview Submit for Approval Restart Next

Submitted for Approval By:

Position Selection – Takes you back to the Position Selection page

**Comments** – Click here to enter a note for your Supervisor regarding your time sheet

Preview – Shows the whole pay period's time sheet on one screen (you cannot make changes from this screen)

### Submitting your Time Sheet

When all of your hours have been entered and reviewed, click **Submit for Approval** 

A new button will appear called Return Time

If you notice that you missed hours or made an error, you can click Return Time to correct it

Make sure to submit your time sheet again after the correction is made

#### \*\* If you are past the 12pm deadline on time sheet approval day, you will not be able to open/edit your time sheet

Once your time sheet is submitted your supervisor will have access to approve it Your supervisor can also return your time sheet for correction if needed

**Restart** – To be used if you want to erase all of the data entered and start again **Next/Previous** – To be used to move your time sheet from one week to the next and back again

#### Deadlines

All time sheets must be submitted for approval by 12pm on the next business day after the end of the pay period (typically the 1<sup>st</sup> & 16<sup>th</sup>) All time sheets must be approved by 8pm on the 1<sup>st</sup> business day after the end of the pay period W4's, Direct Deposits and any other payroll documents, must be received by the 1<sup>st</sup> & 16<sup>th</sup> to be effective for the current period

#### **Checking your Leave Balances**

#### From the Employee Services tab, click on Leave Balances

This will show you what leave types you are eligible for and the dates they will be available to you There is a 90 probation period before you are eligible to use **Sick, Vacation & Bereavement** However, **Jury Duty, Holiday Leave & Summer Flex** can be used right away if needed If you see a negative amount of hours under Bereavement, Jury Duty or University Closure, it is ok as no leave is accrued for this leave type

#### \*\* Make sure to use available Vacation or Sick balance (if applicable) before using the Leave Without Pay code

Your Pay Statement and Tax Forms can also be found under the Employee Services tab.

If you have any questions, please reach out to the Payroll Department at payr@plu.edu or call 253-535-7531